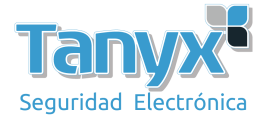

## **Configuración de cámara IP Foscam con P2P desde celular**

Paso 1: Descarque e instale la aplicación Foscam en su smartphone.

 Para iOS: Desde la App Store. Para Android: Desde Google Play.

どう

**Paso 2:** Registrarse en la aplicación. Haga clic en "Registrarse" Complete los campos y haga clic en Registro.

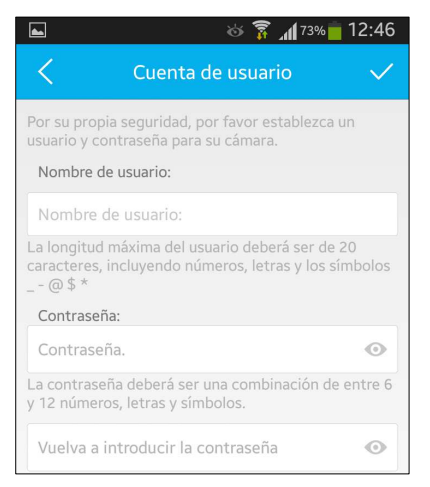

**Paso 3:** Confirmar el registro en su email.

Recibirá un email en su casilla de correo para confirmar el registro mediante un link, haga clic en el mismo.

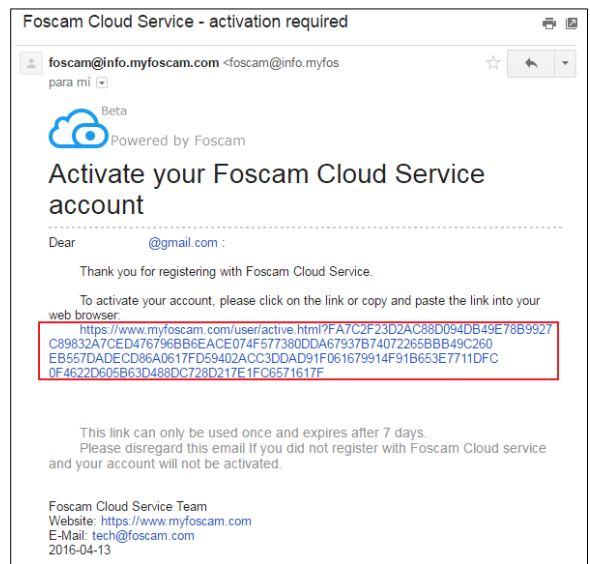

**Paso 4:** Ingresar a la aplicación Foscam desde su smartphone. Complete el email y contraseña e inicie sesión.

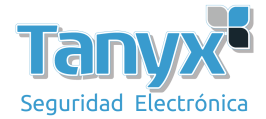

**Paso 5:** Agregar una nueva cámara IP Foscam. Presione + para agregar una nueva cámara.

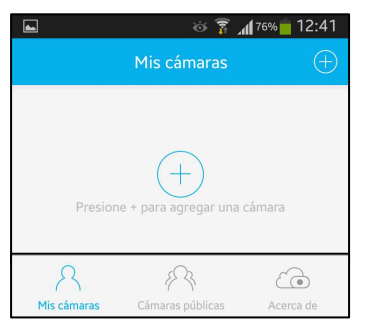

**Paso 6:** Escanee el código QR de su cámara IP.

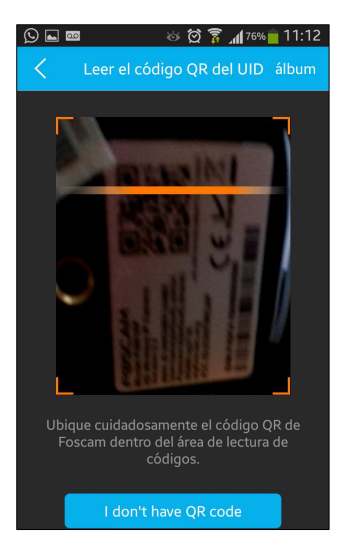

**Paso 7:** Busque su cámara IP en la red.

- a) Por Wifi: (Tenga en cuenta que tanto su smartphone como su cámara IP deben estar conectados dentro de la misma red)
	- Presione "Ready"
	- Seleccione la red Wifi e ingrese la contraseña
	- Presione OK

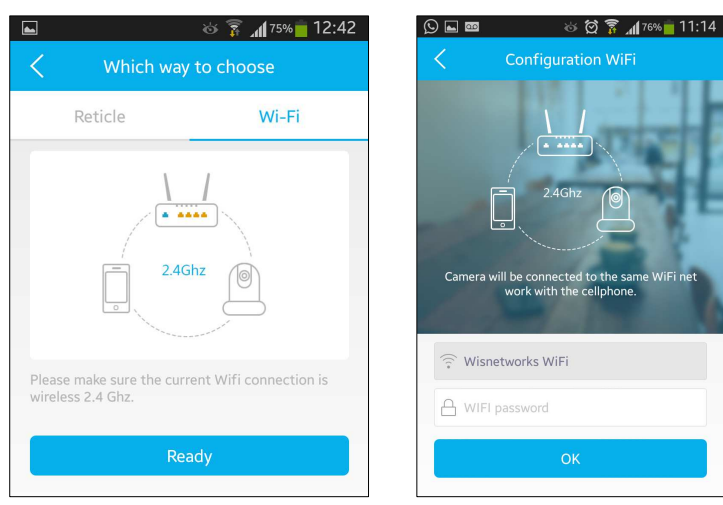

- b) Por cable: (Tenga en cuenta que tanto su smartphone como su cámara IP deben estar conectados dentro de la misma red)
	- Presione "Reticle"
	- Seleccione la cámara IP
	- Presione OK

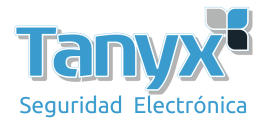

**Paso 8:** Ingresar en la cámara IP nos pedirá que introduzcamos un nombre de usuario y una contraseña para administrar de forma segura la cámara a través de Internet.

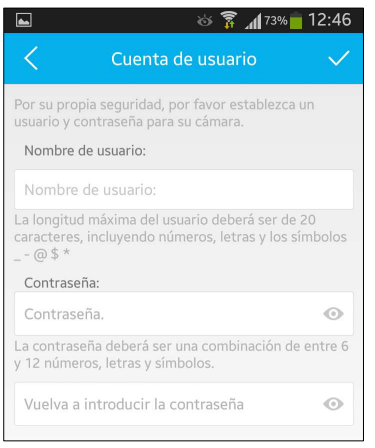

## **Paso 9:** Visualización y configuración de las cámaras

En la parte inferior tendremos varios botones de acción como por ejemplo el altavoz para hablar y que nos oigan, capturar fotos y vídeos, activar el modo noche o día manualmente (por defecto está en automático), rotar la imagen horizontal y verticalmente así como ajustar la calidad de la imagen (por defecto se encuentra siempre en la máxima calidad, HD 720p)

Si decidimos capturar fotos o vídeos, simplemente deberemos ir a la pantalla principal de la cámara y pinchar en la parte superior derecha (justo debajo del símbolo + para agregar otra cámara IP). En este menú tendremos perfectamente clasificadas las fotos que hemos realizado así como los vídeos. Si pinchamos en "Cámaras Públicas" veremos las cámaras públicas de Foscam y entrar en ellas para visualizarlas

## **Paso 10:** Configuración de las alertas vía aplicación

En el menú principal de las opciones tenemos "Alerta", en esta zona tendremos todas las opciones de alertas de movimiento para notificar a la cámara IP cualquier tipo de movimiento, simplemente deberemos activar esta opción y posteriormente configurar las diferentes opciones.

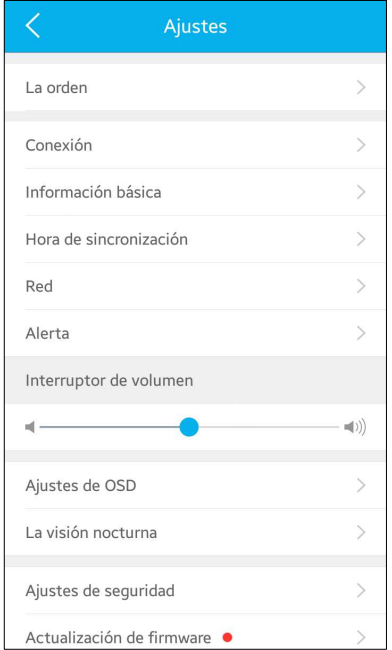

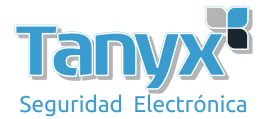

Entre las opciones principales que nos permite configurar las alertas son:

- Programación de la activación de alertas por movimiento.
- Sensibilidad para las alertas
- Grabación
- Intervalo de disparo

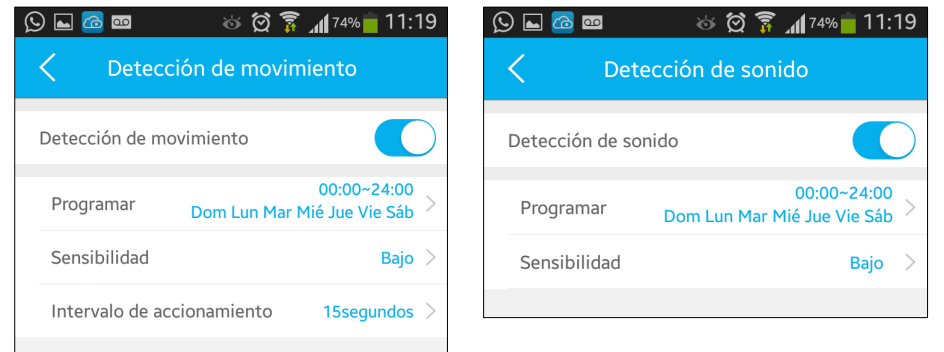

- Programación: Podemos configurar en detalle a qué hora y qué días de la semana queremos activar las alertas de movimiento, ideal para programar por ejemplo la detección de movimiento los fines de semana que estamos fuera de casa o por las noches que estamos durmiendo.
- Sensibilidad: La sensibilidad de las alertas por defecto está en medio, tenemos un nivel más y tres niveles inferiores de sensibilidad.
- Grabación: Hay dos opciones principales, grabar los vídeos en la tarjeta micro SD interna o grabarlos en un servidor FTP (la configuración del servidor FTP se debe hacer desde el propio firmware, la aplicación de la cámara no permite la configuración de dirección, usuario y clave de dicho servidor FTP).
- Intervalo de disparo: Permite seleccionar desde 5 segundos hasta 15 segundos, por defecto está fijado en 10 segundos.

Paso 11: En la pestaña OSD tendremos la opción de activar y desactivar la hora actual así como el nombre de la cámara IP. Asimismo también tendremos disponible un completo programador de la visión nocturna del equipo, de hecho tenemos tres programadores para proporcionar la máxima flexibilidad horaria posible.

**Paso 12:** La aplicación permite enviar notificaciones Push únicamente a través de Wi-Fi, si tenemos varias cámaras IP también podremos configurar si queremos notificaciones Push de sólo algunas de ellas.